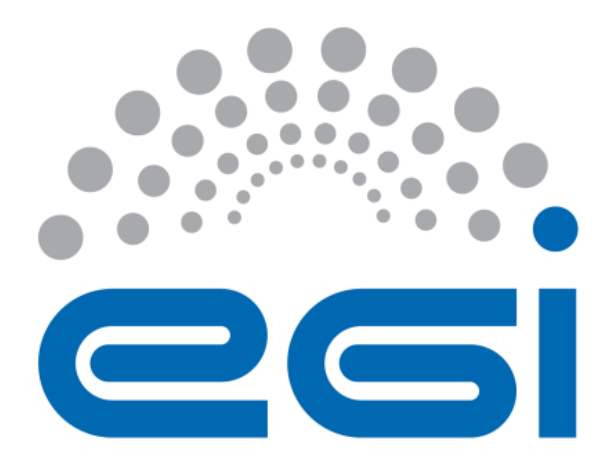

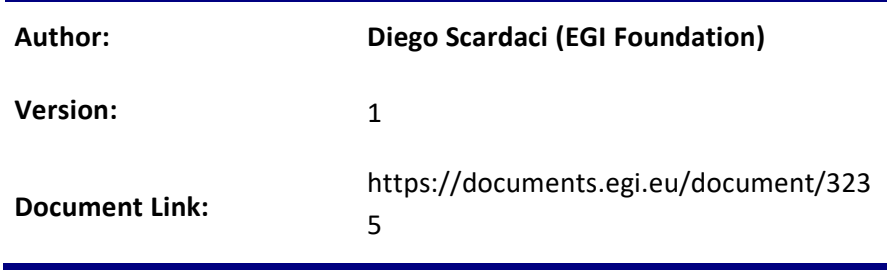

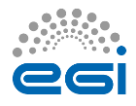

## **DOCUMENT LOG**

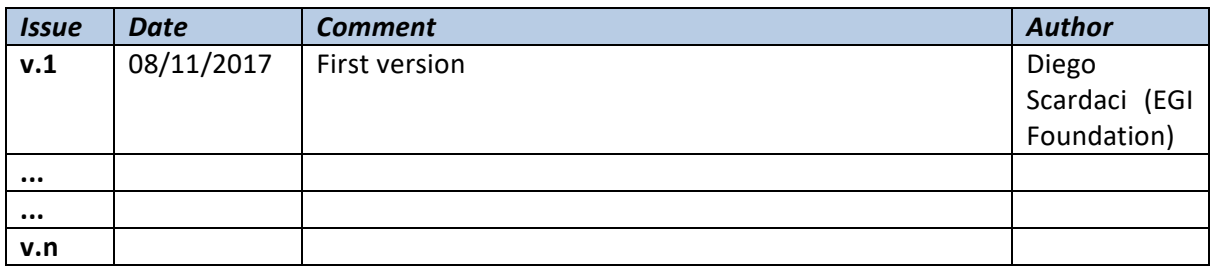

## **TERMINOLOGY**

The EGI glossary of terms is available at: https://wiki.egi.eu/wiki/Glossary

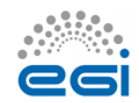

# **Contents**

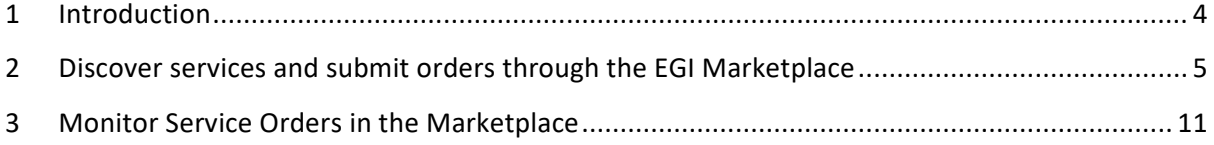

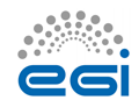

# <span id="page-3-0"></span>**1 Introduction**

The EGI Marketplace has the ambition of becoming the platform where an ecosystem of EGI-related services, delivered by EGI providers and partners, can be promoted, discovered, shared, ordered and accessed, including EGI offered services as well as discipline and community-specific tools and services enabled by EGI and/or provided by third parties under defined agreements.

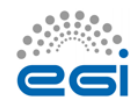

# <span id="page-4-0"></span>**2 Discover services and submit orders through the EGI Marketplace**

This section depicts how a customer can access the EGI Marketplace, login, discover services, select service options and related attributes, and submit orders with illustrative screenshots.

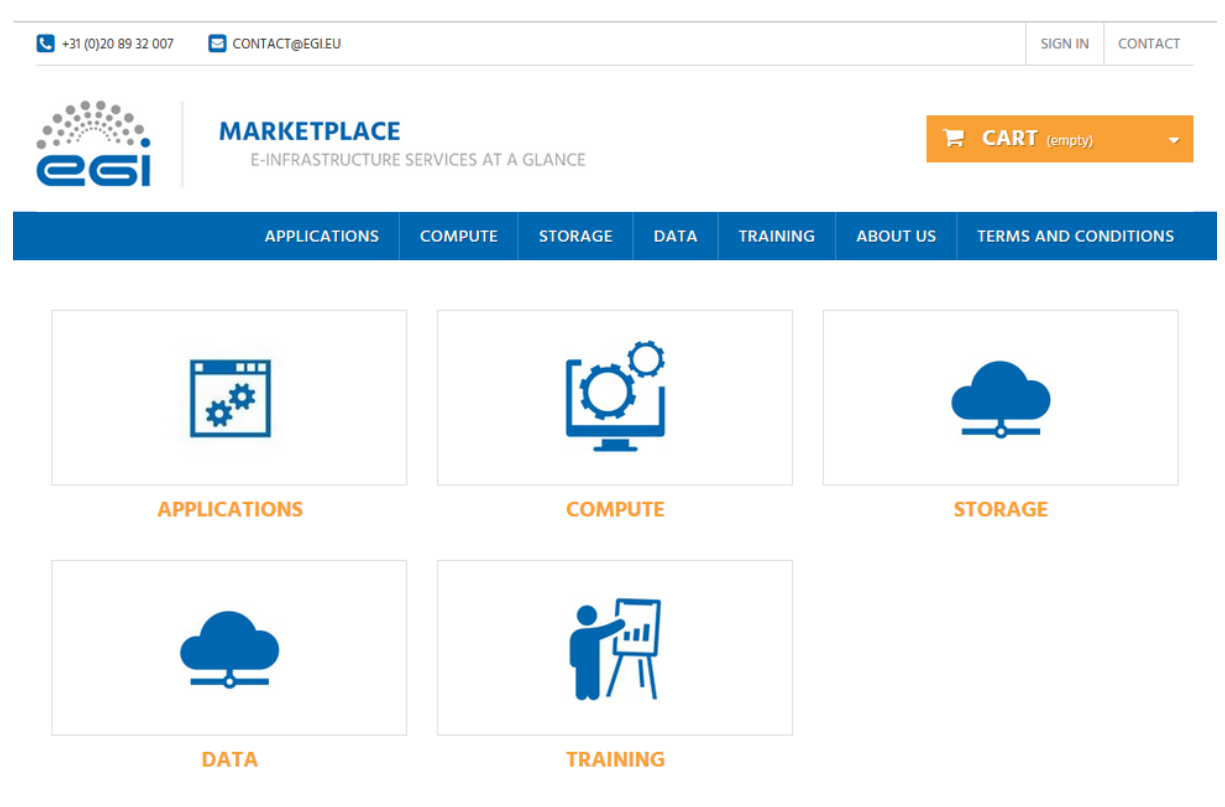

**Figure 1. Home page of the EGI Marketplace**

- 1. After the customer lands on the EGI Marketplace, he/she can easily discover services navigating on the service tree from the homepage.
- 2. The customer can log in from each page of the Marketplace. During the first login, he/she is requested to register. Part of the customer information is collected by the CheckIn service, see grey fields in [Figure 2,](#page-5-0) the other attributes are manually provided by the same customer through the following form.

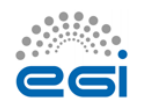

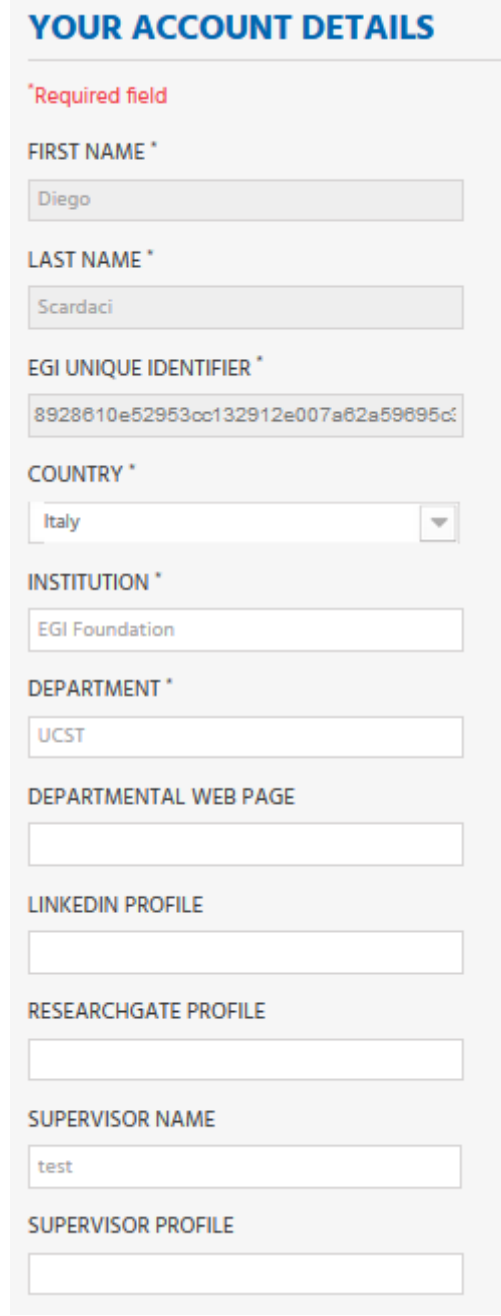

<span id="page-5-0"></span>**Figure 2. Form to gather the user profile. Fields in grey are filled in with values retrieved by the EGI CheckIn service and cannot be modified.**

3. When the customer selects a service category, a new view showing all the services under the category is shown. [Figure 3](#page-6-0) shows the view for the Compute service category. Now, the customer can then select the service he/she wants to order.

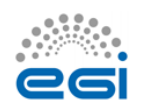

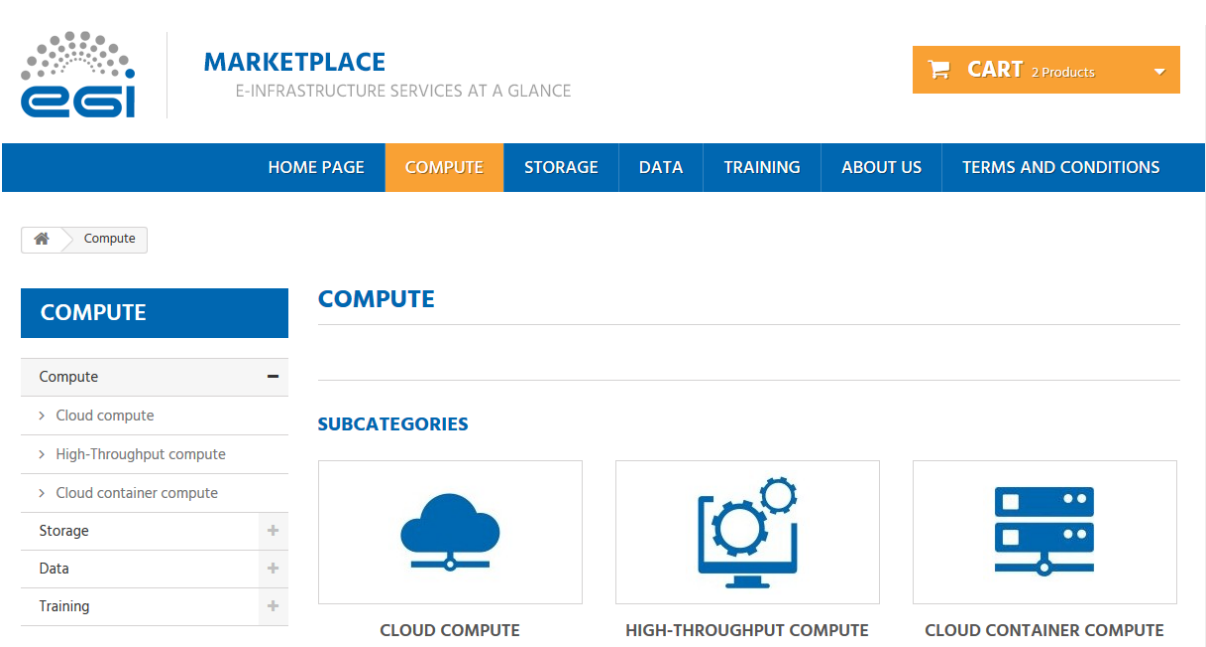

**Figure 3. Service category view - Compute**

- <span id="page-6-0"></span>4. After the selection of a service, the customer is redirected to the service page that provides:
	- A short description of the service.
	- Links to the terms of use, the default SLA and to a more detailed description.
	- All the available service options.

[Figure 4](#page-6-1) an[d Figure 5](#page-7-0) show relevant parts of the Cloud Compute service page. As an example, two options for the Cloud Compute service, Compute-intensive instance and High-memory instance, are shown.

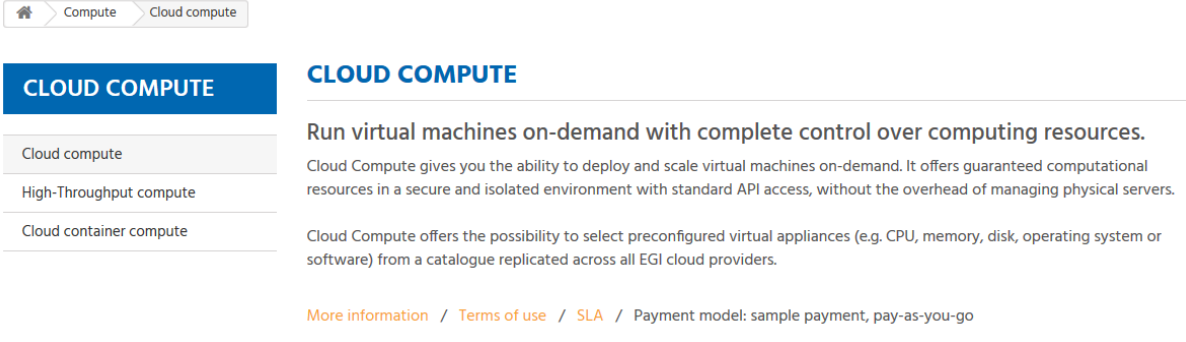

**Figure 4. Service view - Cloud Compute**

<span id="page-6-1"></span>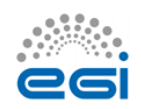

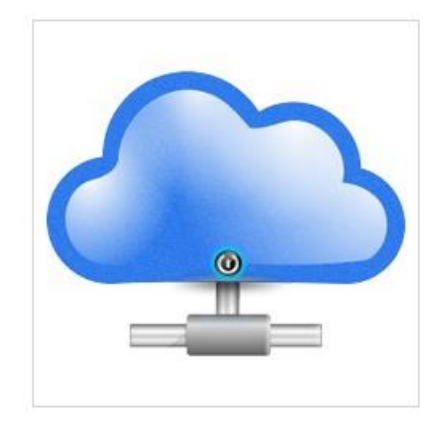

## **Compute-intensive instance**

Optimised instance for computing tasks. Features: High performance CPU cores Until 64 CPU cores Real CPU cores (non- overcommitted) Low latency network Reserved instances

#### Ideal for:

**Batch computing** High-performance applications and web services Distributed analysis Video encoding

**Request access** 

+ Add to Compare

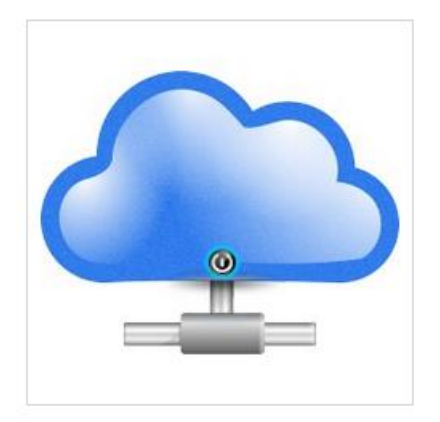

## **High-memory instance**

Optimised instances for tasks that require more memory relative to virtual CPUs. Features: High amount of RAM per CPU core. Up to 240 GB of RAM in total. Reserved instances Ideal for: Running in-memory database Running in-memory stores (e.g. redis, memcached) In-memory big data processing engines (e.g. Apache Spark).

## **Request access**

+ Add to Compare

#### **Figure 5. Example of service options - Cloud Compute**

- <span id="page-7-0"></span>5. Selecting a service option forwards the customer to a view that allows the customisation of the service option according to his/her requirements via the definition of additional attributes (see the data model in **Error! Reference source not found.**). In addition, the customer can decide to add the option to the Cart to submit an order later. As example, see [Figure 6](#page-8-0) that shows the page for the Compute-Intensive Instance option of the Cloud Compute service.
- 6. The customer can repeat this operation for all the services he/she wants to order.

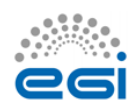

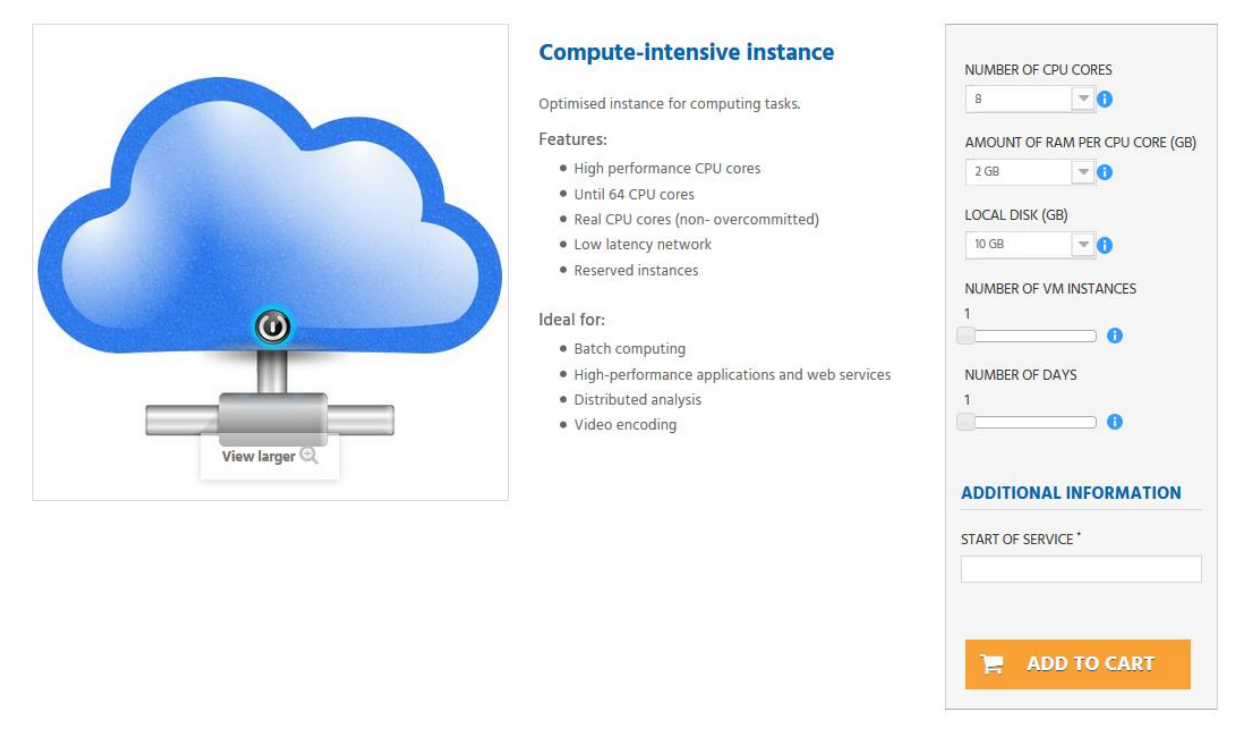

**Figure 6. View to order a service. Compute-Intensive Instance in Cloud Compute service**

<span id="page-8-0"></span>7. After the customer has added to the cart all the services he/she wants to order, the Check-Out process can be started by going to the cart. The cart lists all the services and the related options selected, se[e Figure 7.](#page-8-1)

Your shopping cart contains: 2 products

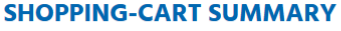

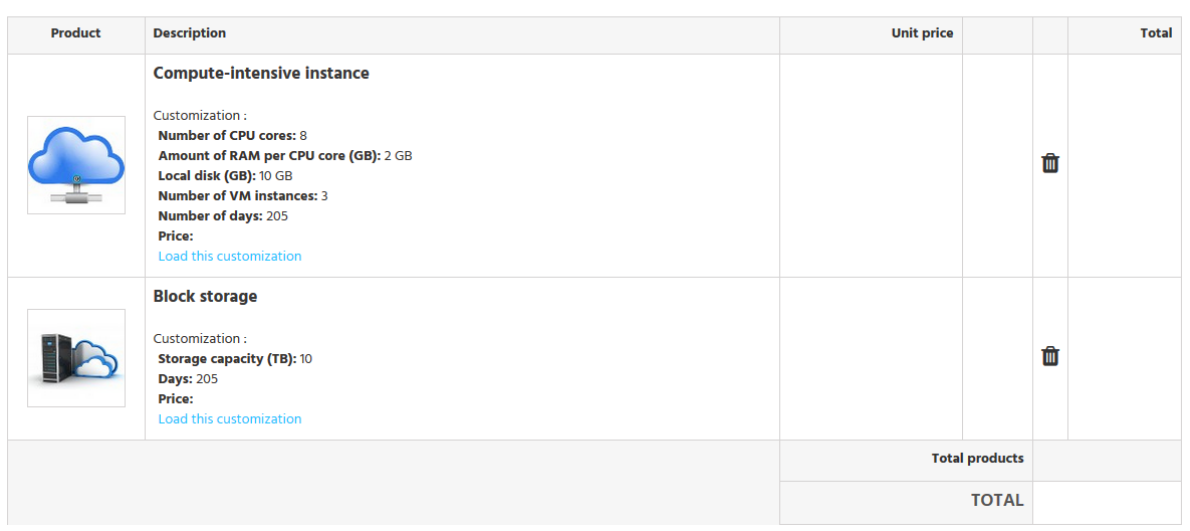

#### **Figure 7. List of selected service options in the Cart**

<span id="page-8-1"></span>In the cart, the customer is asked to provide some additional information that allows the profiling of the service order, see [Figure 8.](#page-9-0)

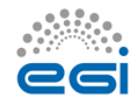

The order can only be submitted after the acceptance of the terms of service.

## 2 ADDITIONAL SERVICE OPTIONS

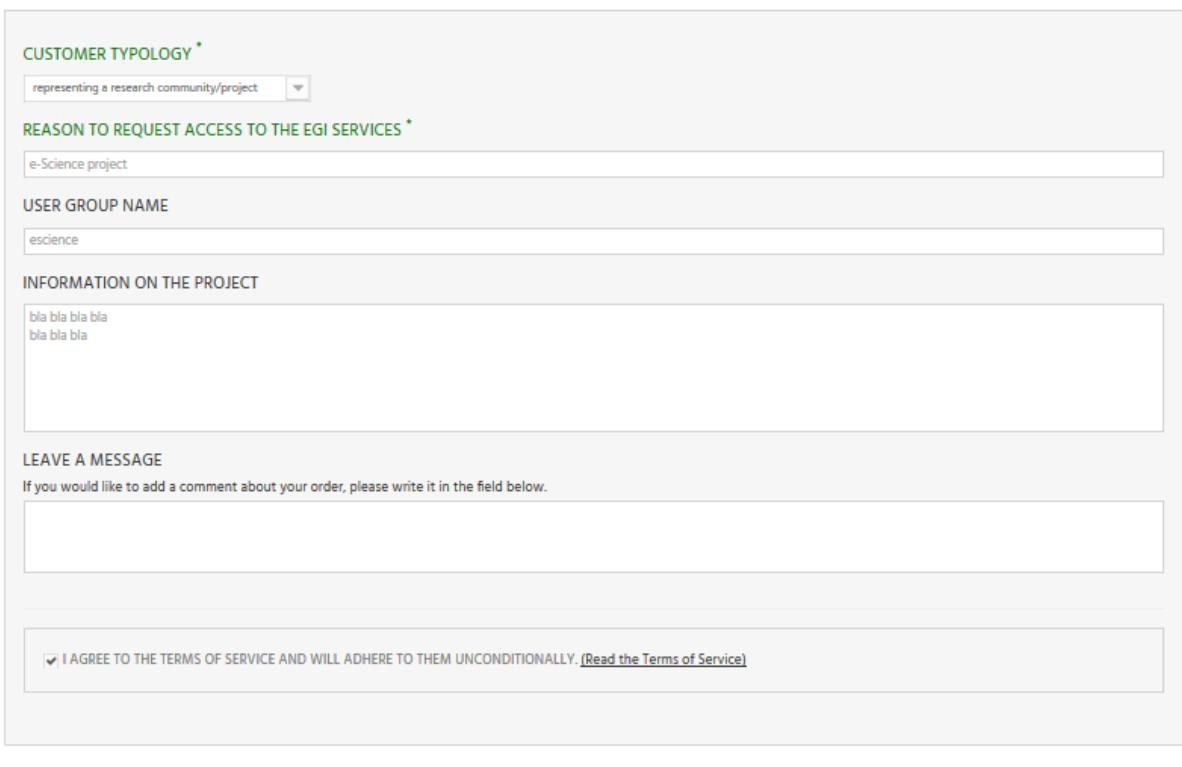

# 3 CHECKOUT

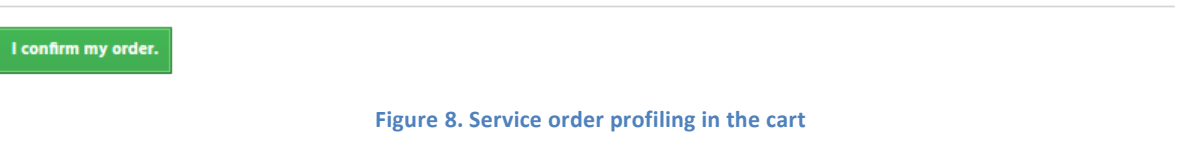

<span id="page-9-0"></span>• After the service order is submitted, the customer will be notified by e-mail and could check the status of his/her order through the customer dashboard.

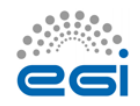

# <span id="page-10-0"></span>**3 Monitor Service Orders in the Marketplace**

After a service order is submitted, a customer needs to be kept informed about its status. For this aim, a customer dashboard is available in the Marketplace. Customers can reach the dashboard clicking on the "USER DASHBOARD" link available in the top-right corner of the window. The link to the dashboard is available after the customer logged in.

In particular, the customer dashboard offers the following features:

- List of the submitted orders. For each order the following information is available:
	- o Order reference;
	- o Date;
	- o Price (if applicable);
	- o Payment type;
	- o Status;
	- o Link to the SLA document (available only when an order is accepted).
- A customer can retrieve details of a given order clicking on the corresponding "Details" button.
- Form to contact the EGI Support Team.

## **ORDER HISTORY**

Here are the orders you've placed since your account was created.

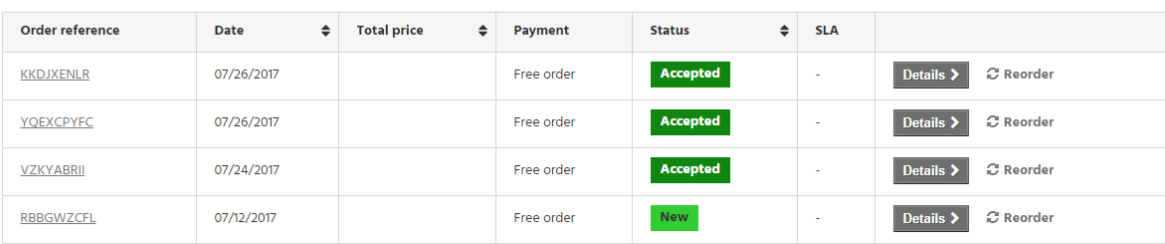

**Figure 9. Customer Dashboard**

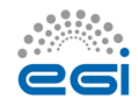